#### Honorlock on Blackboard - Student Guide

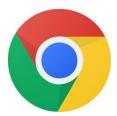

Before you begin: you will need to use the **Google Chrome** browser to take the exam.

Click here to download: <a href="https://chrome.com">https://chrome.com</a> Need assistance? Call us at +1 (855) 828-4004

1. In Google Chrome, navigate to Blackboard and then to your course

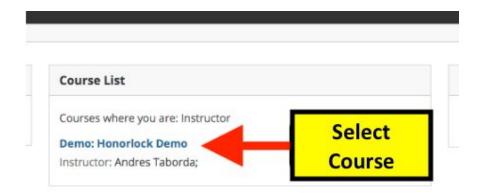

## 2. Navigate to your assessment

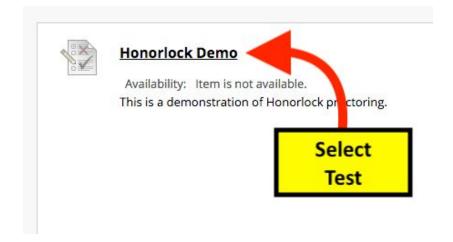

### 3. Under the Instructions, click Get Started.

INSTRUCTIONS

#### Honorlock Chrome Extension

This exam requires Google Chrome and the Honorlock Chrome Extension.

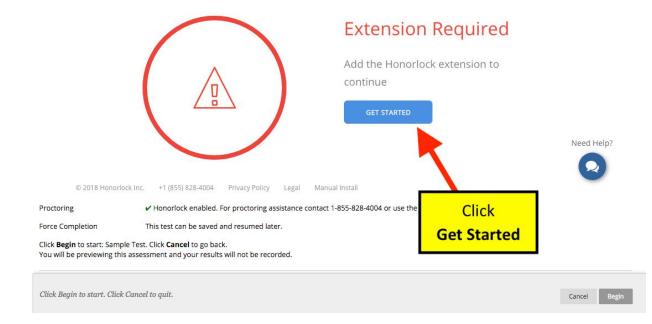

# 4. In the new tab, click Add Extension

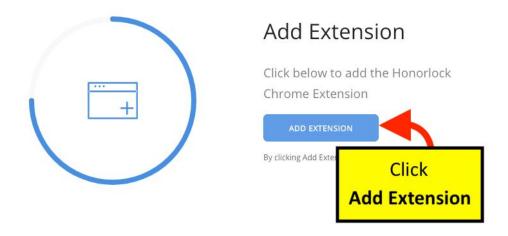

## 5. Click **BEGIN**

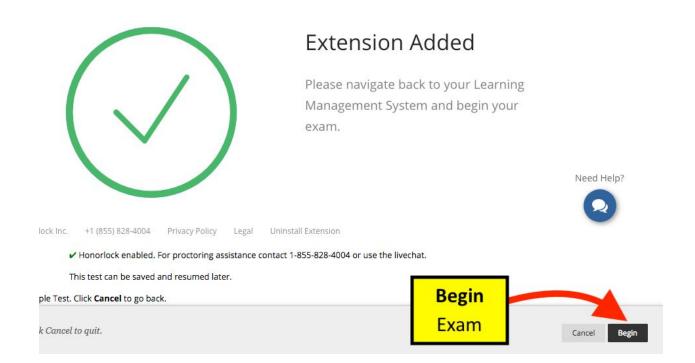

# 6. Click the Launch Proctoring button

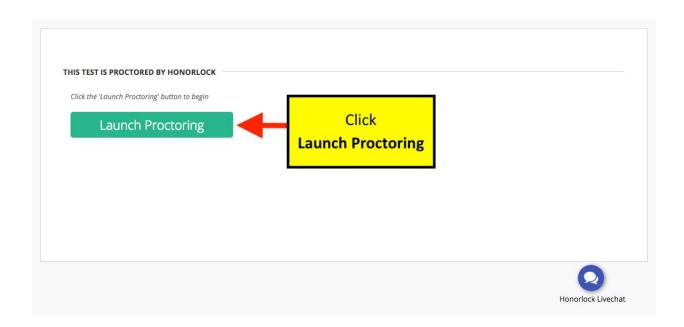

## 8. Photo Authentication

Center your face in the frame and take a photo by clicking **Take Photo**.

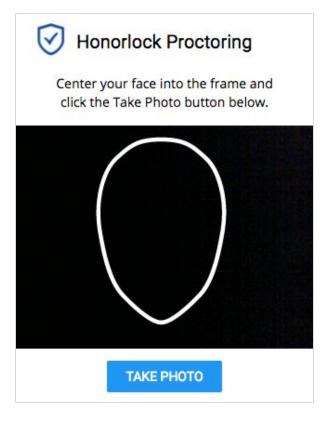

## 9. Photo Confirmation

Confirm that you can see yourself clearly in the captured image. If so click **Accept**, otherwise click **Redo** to retake the photo.

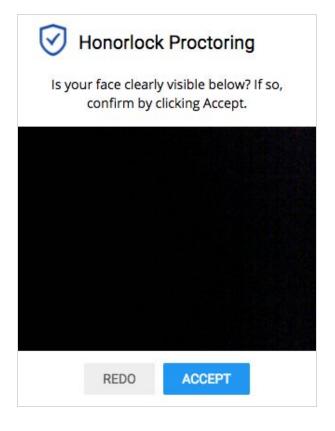

#### 10. Photo ID Authentication

Continue the process for taking a photo of a photo ID. Click **Take ID Photo** and accept if the ID is clear and visible in the image captured.

Make sure your ID is centered and clearly visible.

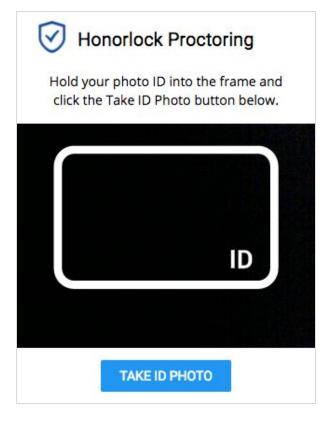

#### 11. 360° Room Scan

To complete a full room scan, click **Begin Room Scan** and rotate your camera 360°, showing your entire test taking environment and work area.

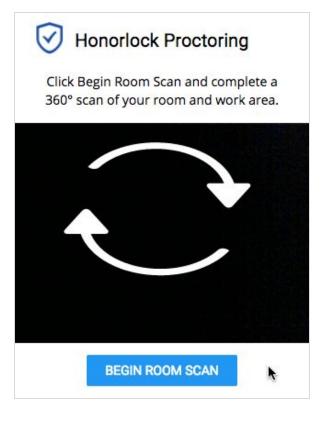

# 12. Complete the 360° Room Scan

When the room scan is complete, click the **I'm Done** button.

To avoid being flagged during the proctoring review, be careful to not submit the video until the entire room is scanned.

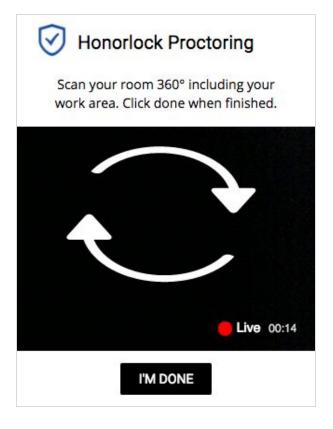

# 13. Take your placement assessment

Take your test as you would normally. The camera will continue to record while you have the exam open.

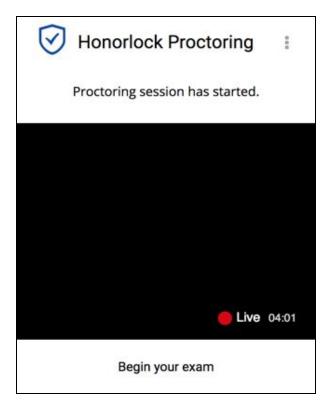

# 14. Finishing Up

Honorlock proctoring will automatically save and close once you have finished taking your placement assessment.

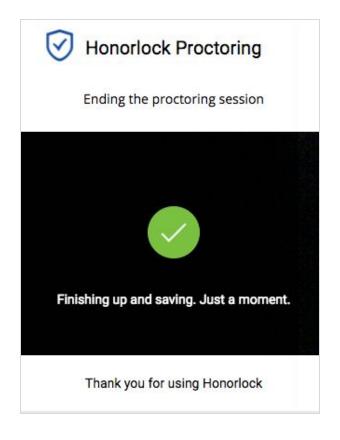

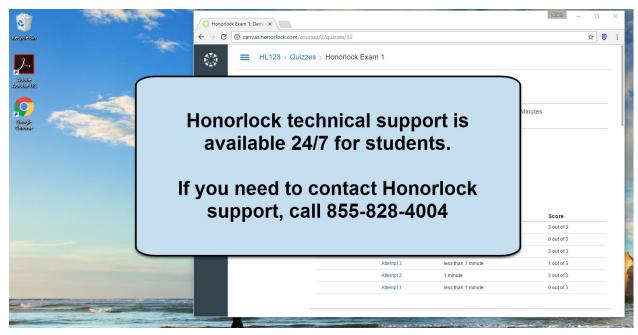

# Once your test has been submitted, you can remove the Honorlock Chrome extension.

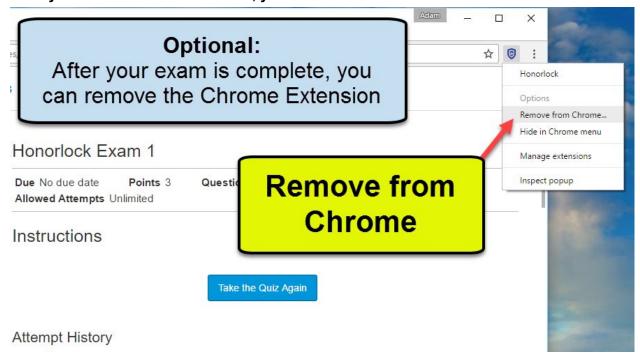